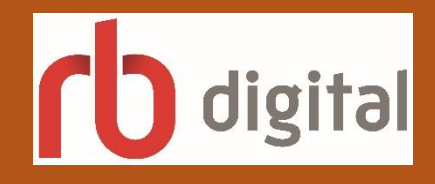

## **Free Digital Magazines**

**RBdigital (formerly Zinio for Libraries)** offers full digital copies of your favorite magazines! It's the same material as print issues, plus enhanced features like video, audio and live links. Magazine issues are not limited to one user at a time so they're always available, and you can keep them as long as you like.

**Step 1.** New users will create an account in the RBdigital gateway by going to **www.ropl.org**, click Downloadables, the RBdigital link, and then create an account with your ROPL library card, e-mail ID, and password when the site opens.

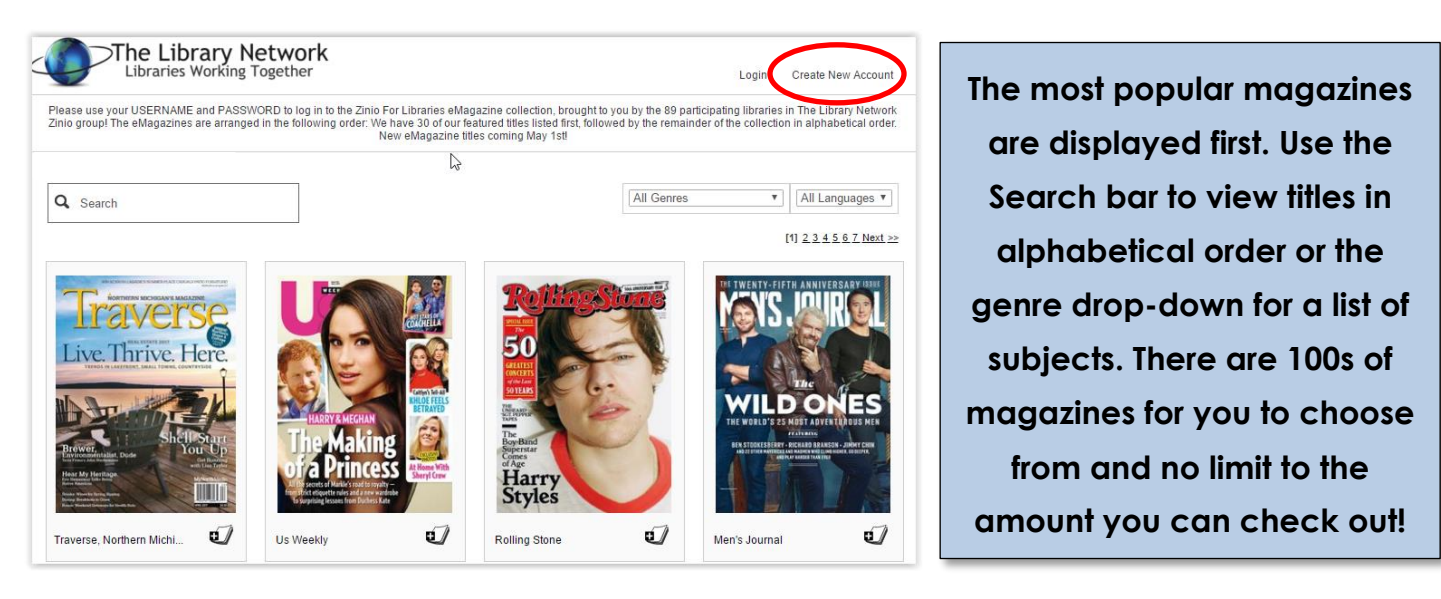

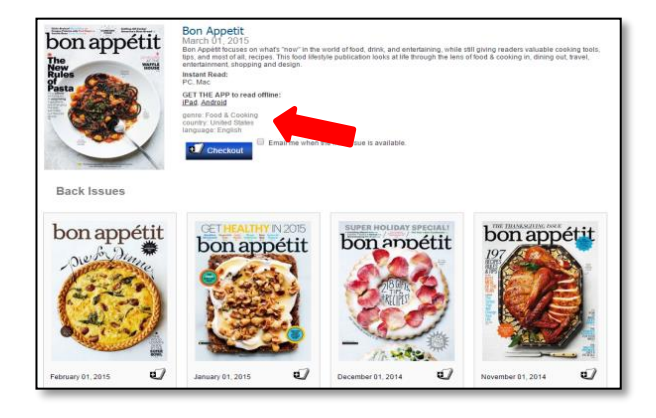

**Step 2.** Click on a magazine cover for more information about the magazine or click **checkout**  to add it to your collection.

Click on **My Collection** to view/manage (delete) the titles you have already checked out.

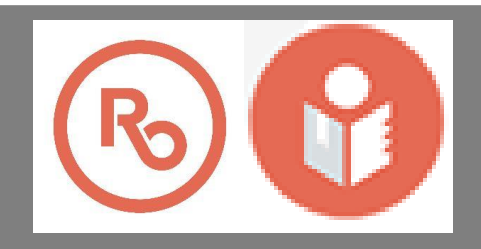

**Step 3.** Click 'Start Reading' to read your magazine. A RBdigital Reader tab opens in the web browser of a PC or Mac (Chrome, Firefox, Internet Explorer 10+, and Safari 5+).

To check out more magazines, toggle back to the RB Gateway. All searching and checkouts take place on the browser. ini, RB Digital Gateway **RBdigital Reader**x

## **Read on your tablet or smartphone device! Go to your device's app store, to install the app for offline reading.**

Once it is installed, open the app, sign-in, and choose **The Library Network** as the library selection option. Royal Oak is a member of the TLN consortium.

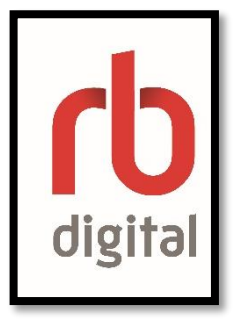

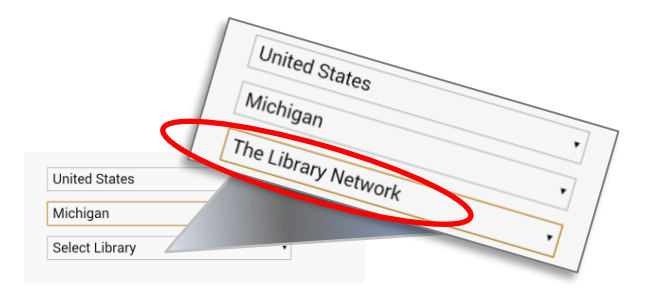

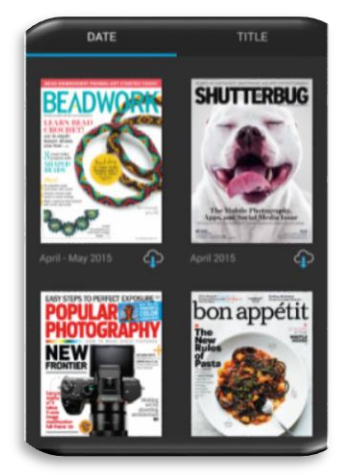

*Magazines on the Go***!**

**Carry the best of news, politics, technology, sports, entertainment, lifestyle, travel and more on your mobile device!**

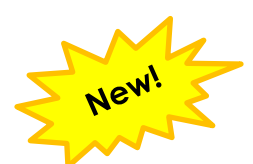

## **Article Search feature**

Once you've signed in to your account the **Article Search** feature is available at the top of the page. Search current magazines as well as back issues.

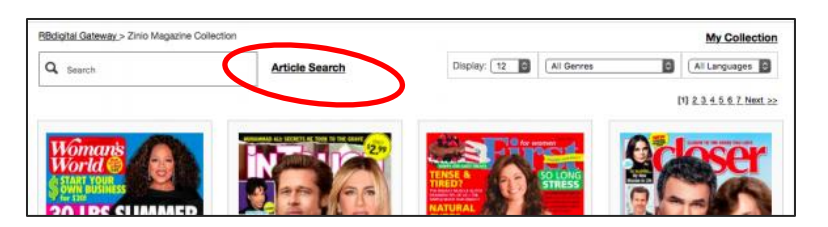

Search results can be filtered by date, publication title, publisher, language and country. Click on the article TITLE to open the full article. Select READ FULL ISSUE to check-out the magazine. Select 'X' to close article. Select RETURN TO LIBRARY COLLECTION or click on browser tab to return to the Library Collection.

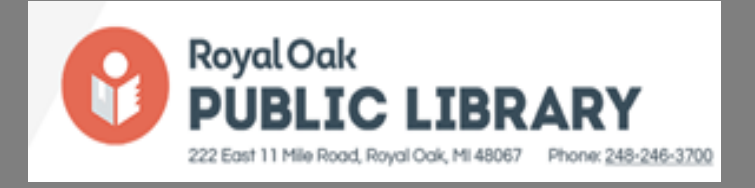